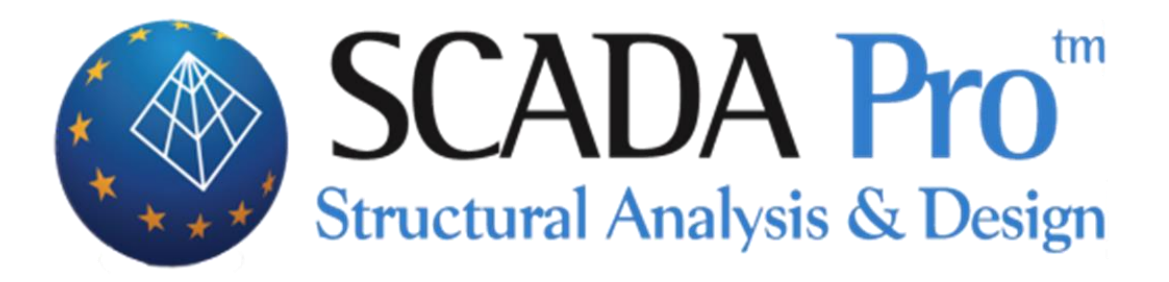

# Παράδειγμα 8 Προσομοίωση και επίλυση Επίπεδων Πλακών

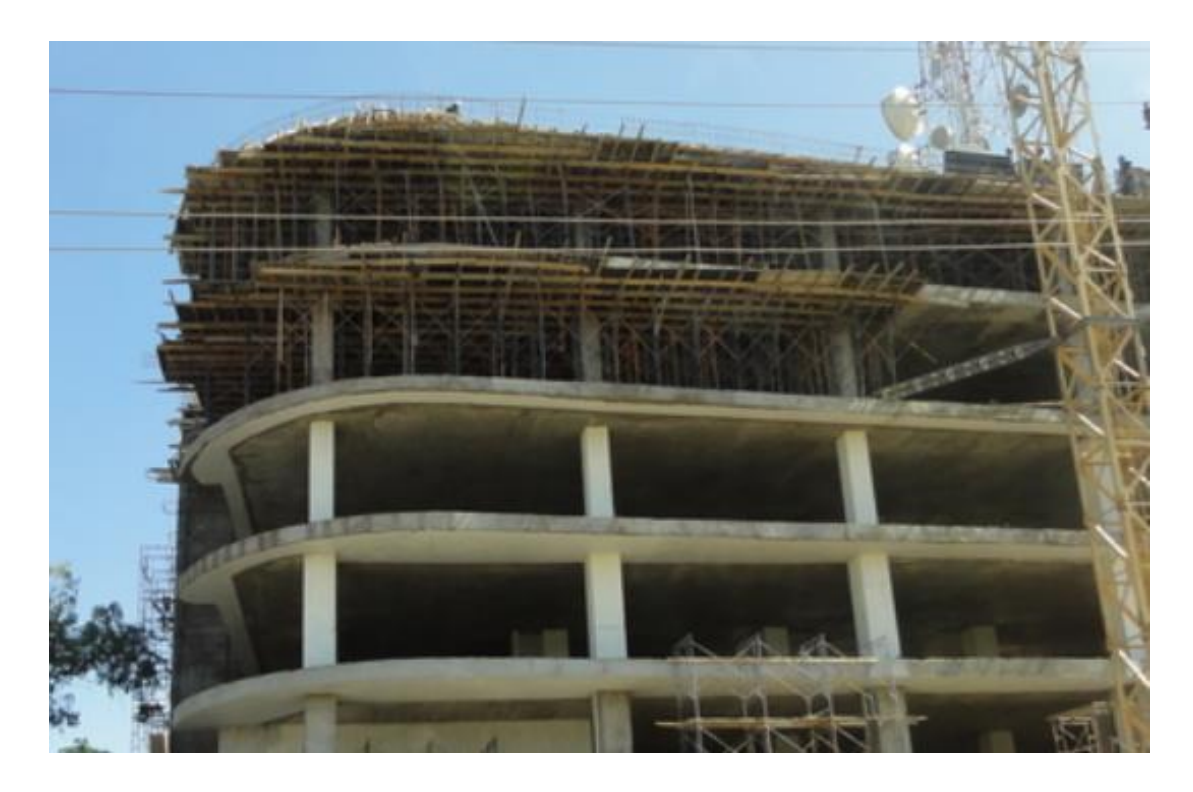

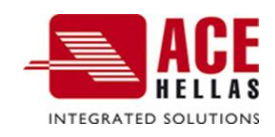

## **ΠΕΡΙΕΧΟΜΕΝΑ**

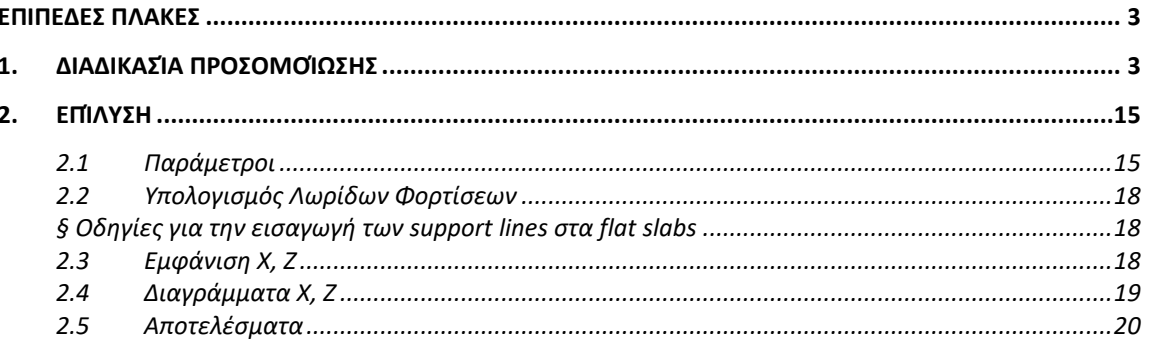

## <span id="page-2-0"></span> **ΕΠΙΠΕΔΕΣ ΠΛΑΚΕΣ**

Επίπεδες Πλάκες ονομάζουμε τις πλάκες που δημιουργούνται απουσία δοκών.

Πρόκειται δηλαδή για κλειστά περιγράμματα που προσομοιώνονται με επιφανειακά πεπερασμένα στοιχεία που συνδέονται με τα υποστυλώματα που τα υποστηρίζουν.

#### <span id="page-2-1"></span>**1. Διαδικασία Προσομοίωσης**

Αρχικά θα μπορούσαμε να έχουμε δημιουργήσει ένα σχεδιαστικό αρχείο προκειμένου να το χρησιμοποιήσουμε ως βοηθητικό. Βασική προϋπόθεση είναι τα περιγράμματα των υποστυλωμάτων να είναι κλειστά, να ανήκουν σε δικό τους layer και οι γραμμές του εξωτερικού περιγράμματος να μην περνούν από πάνω τους (δηλαδή να σταματούν εκεί που συναντούν τη γραμμή του στύλου και να ξαναξεκινούν μετά τον στύλο) και να ανήκουν και αυτές σε ένα δικό τους layer.

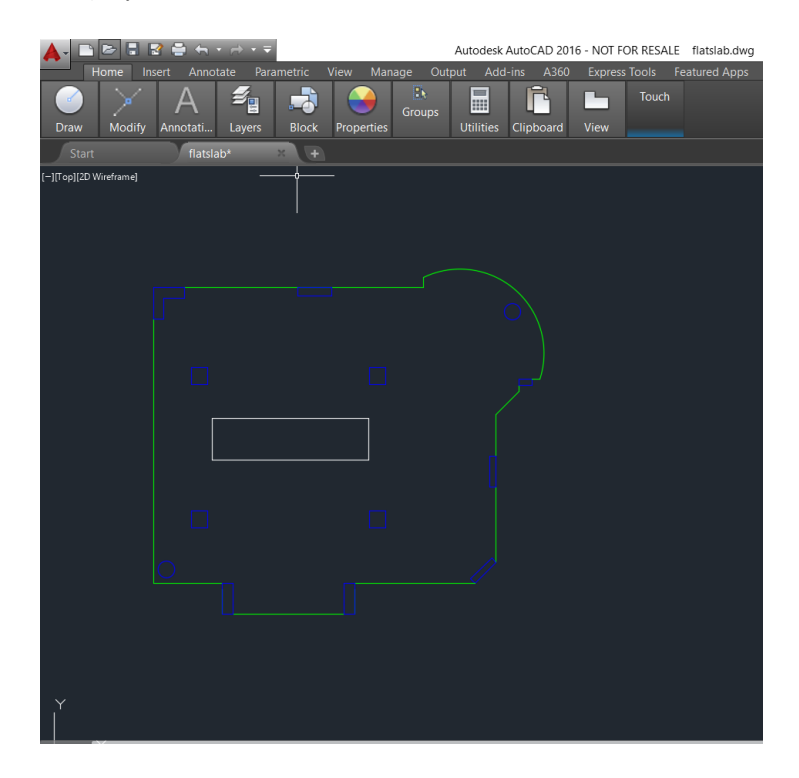

Διαφορετικά μπορούμε να δημιουργήσουμε την κάτοψη κατευθείαν στο περιβάλλον του Scada κάνοντας χρήση των εντολών σχεδίασης και μοντελοποίησης.

1. Η διαδικασία ξεκινάει με τη δημιουργία Νέου Έργου και την ονομασία του αρχείου.

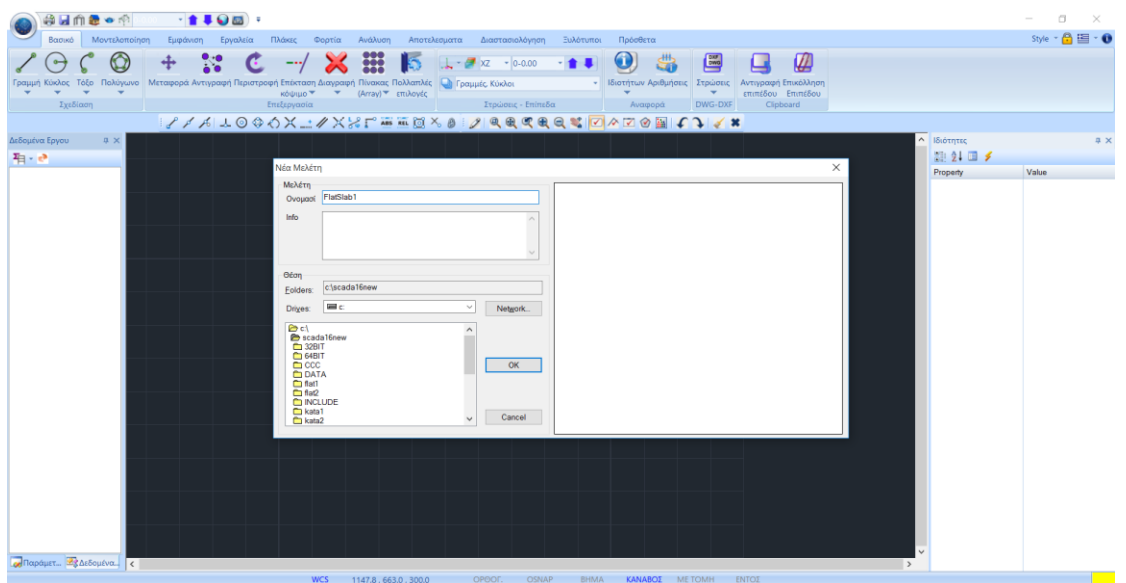

2. Κατόπιν ορίζουμε τις στάθμες. Στη στάθμη που θα οριστεί η Επίπεδη Πλάκα, σβήνουμε τη διαφραγματική λειτουργία και επιλέγουμε τον τρόπο σύνδεσης των κόμβων των στύλων με το πλέγμα των επιφανειακών.

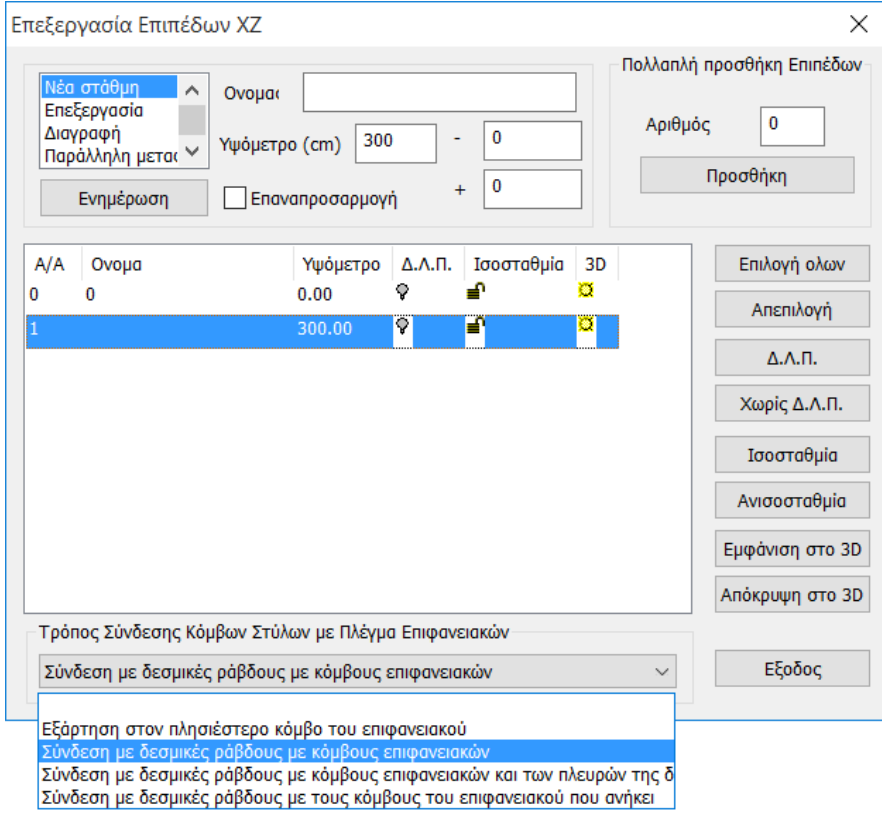

Στο κάτω μέρος του παραθύρου υπάρχει η επιλογή του Τρόπου Σύνδεσης των Κόμβων των Στύλων με το Πλέγμα των Επιφανειακών, για την επιλεγμένη στάθμη, επιλέγουμε τη σύνδεση με δεσμικές ράβδους και με τους κόμβους του επιφανειακού. Στο τέλος πιέζουμε Ενημέρωση.

3. Ενεργοποιούμε τη Στάθμη 1 και εισάγουμε το βοηθητικό αρχείο.

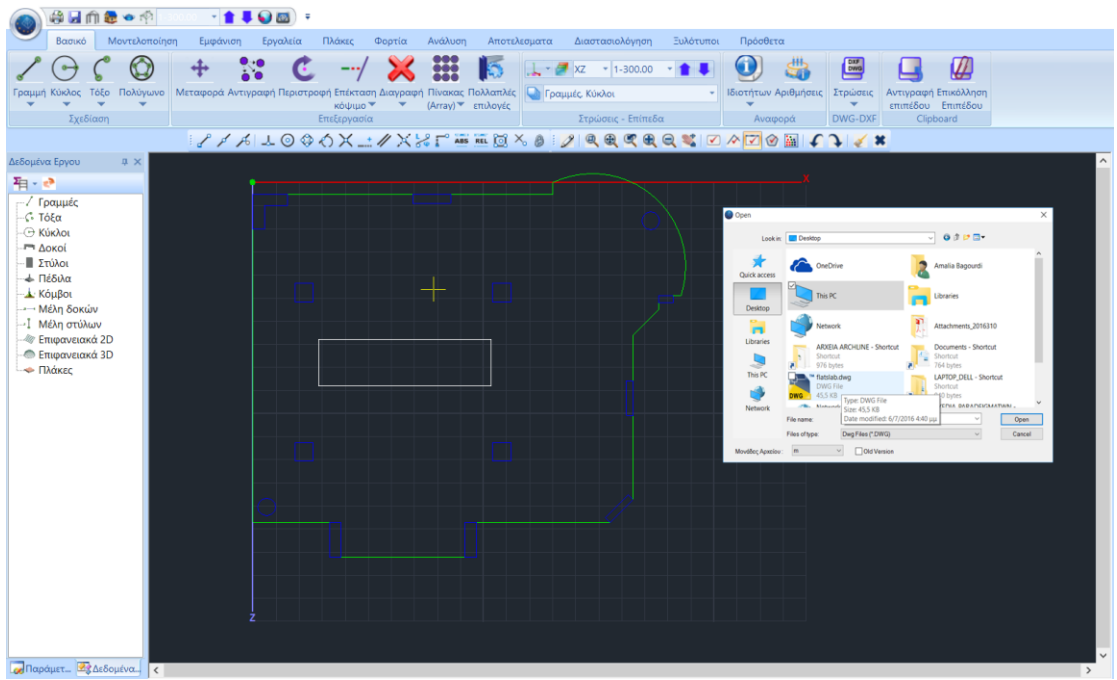

4. Με την εντολή Στρώσεις μετατρέπουμε τις γραμμές των στύλων και του εξωτερικού περιγράμματος του βοηθητικού σε γραμμές του Scada.

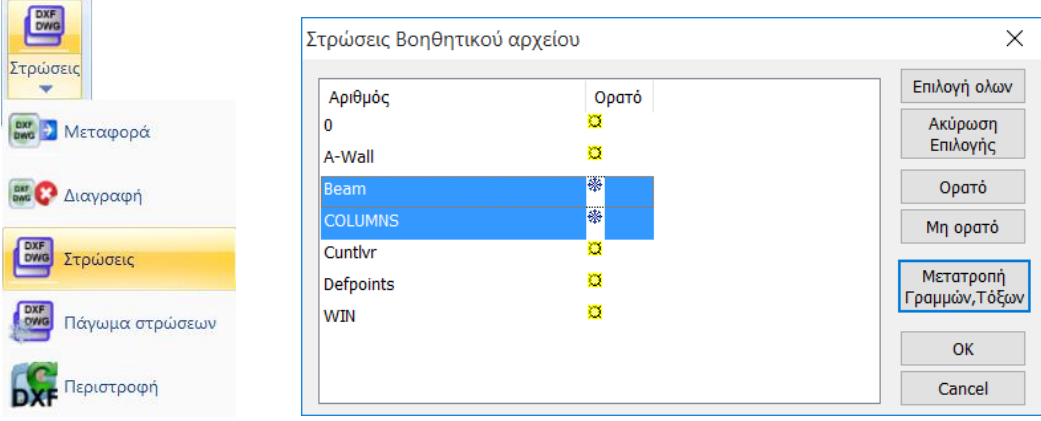

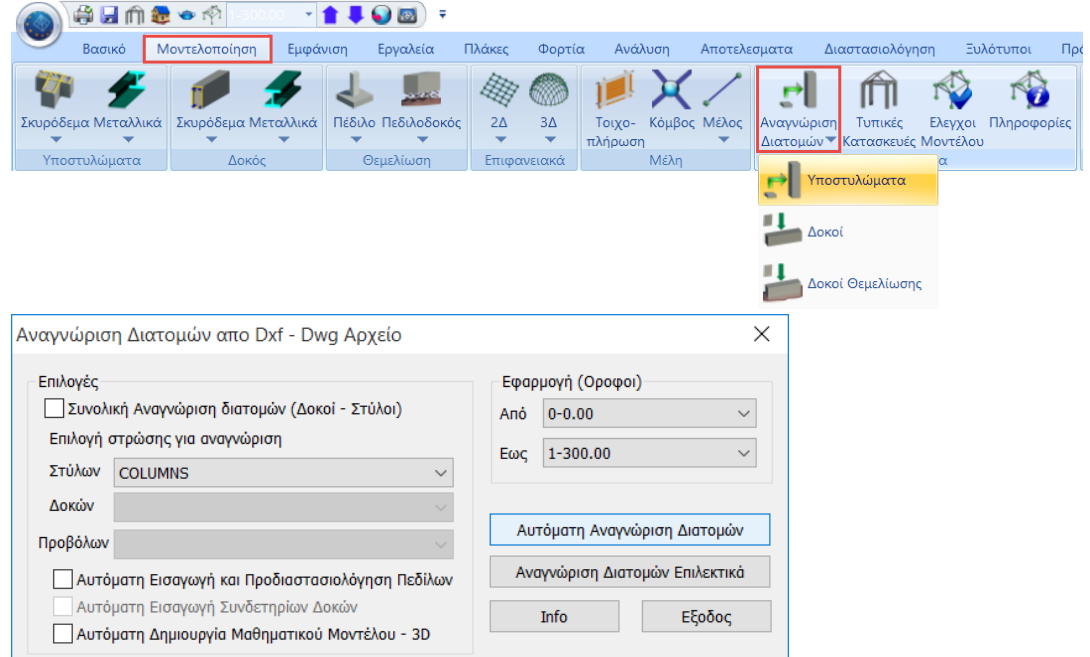

5. Με την εντολή Αναγνώριση Διατομών Υποστυλώματα

## Αναγνωρίζονται αυτόματα οι διατομές των στύλων που ανήκουν στο αντίστοιχο Layer.

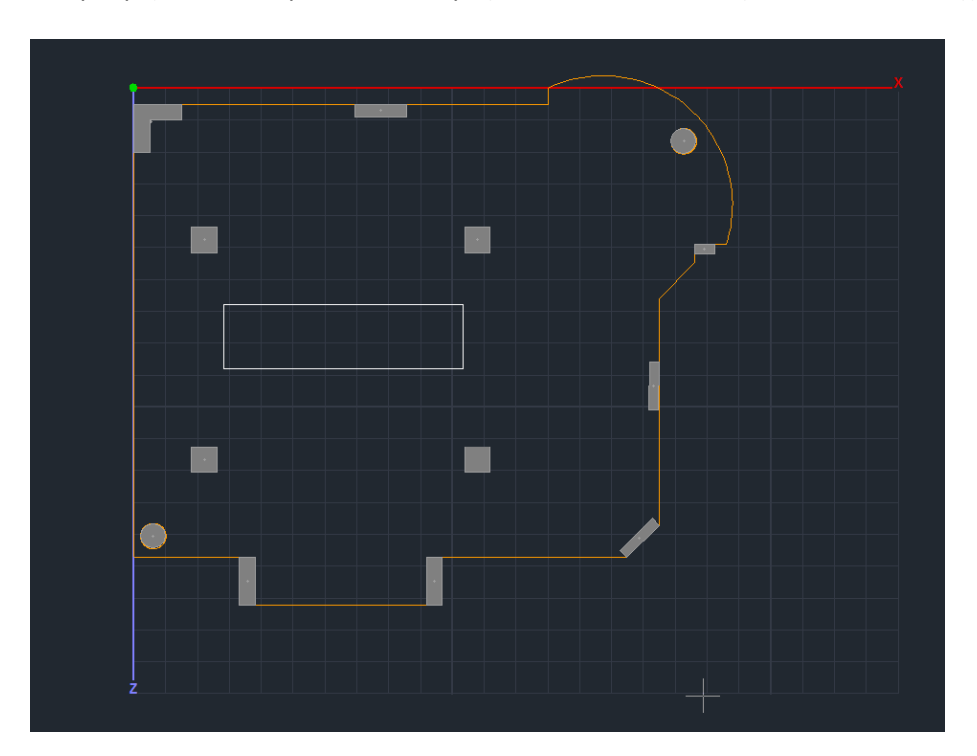

6. Το επόμενο βήμα αφορά στον ορισμό και τη δημιουργία του πλέγματος του επιφανειακού που καθορίζει την επίπεδη πλάκα.

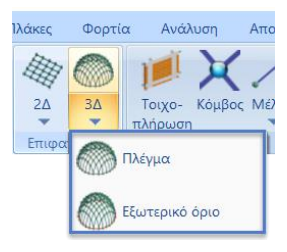

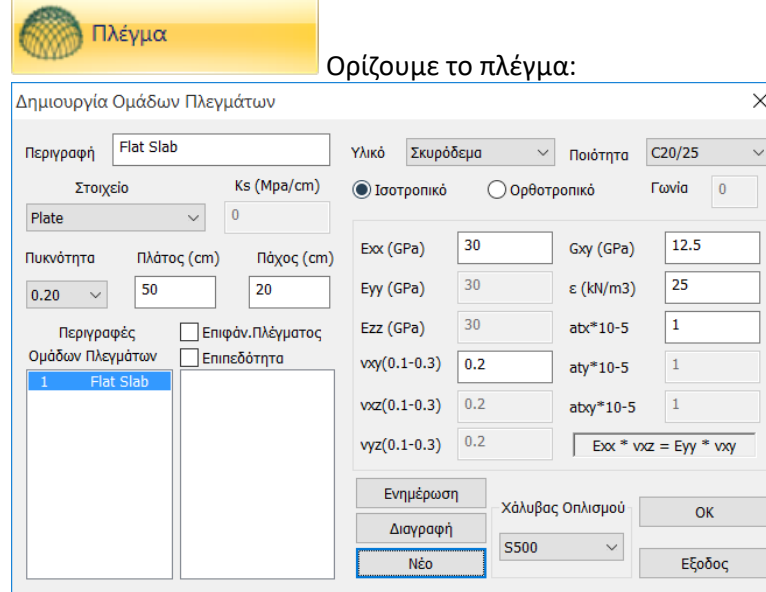

και με την εντολή Εξωτερικό Όριο ορίζουμε το περίγραμμα του πλέγματος. Ο ορισμός του περιγράμματος μπορεί να καθοριστεί αυτόματα, απλά επιλέγοντας μία από τις γραμμές που το ορίζουν και δεξί κλικ.

Προϋποθέσεις:

- το περίγραμμα να είναι κλειστό και χωρίς διακλαδώσεις και
- τα εξωτερικά υποστυλώματα να εξαιρούνται από αυτό.

Θα πρέπει λοιπόν να ορίσουμε ένα εξωτερικό όριο σαν αυτό που απεικονίζεται στο σχήμα με λευκή συνεχόμενη γραμμή.

Το εξωτερικό όριο της τρύπας στο κέντρο θα οριστεί αργότερα ως Οπή :

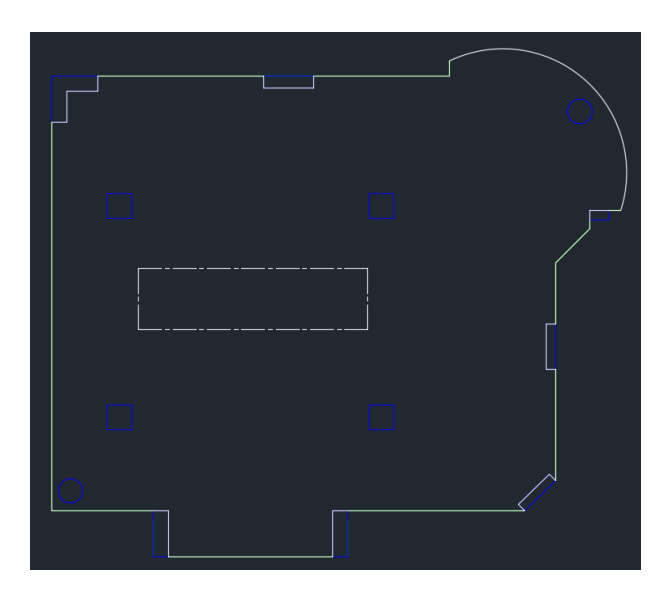

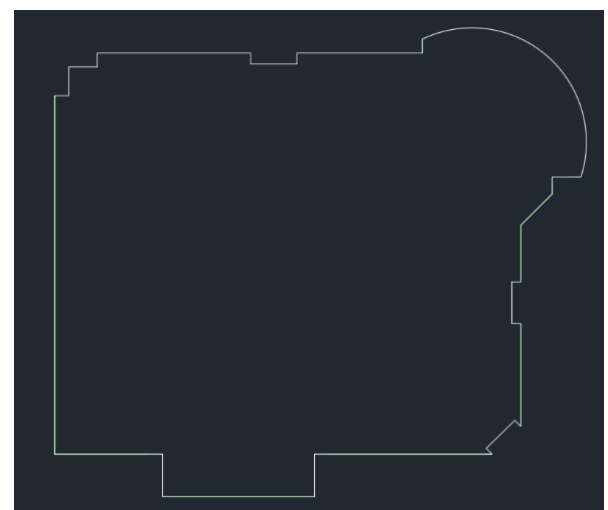

Για να φτιάξουμε στο Scada ένα τέτοιο περίγραμμα χωρίς τις γραμμές των στύλων που θα δημιουργούσαν ανεπιθύμητες διακλαδώσεις θα πρέπει να ακολουθήσουμε την εξής διαδικασία:

Επιλέγουμε από το Βασικό την Επεξεργασία Στρώσεων και με Επιλογή όλων κάνουμε όλα τα Layers Μη ορατά και Μη επεξεργάσιμα πλην του "Γραμμές, Κύκλοι".

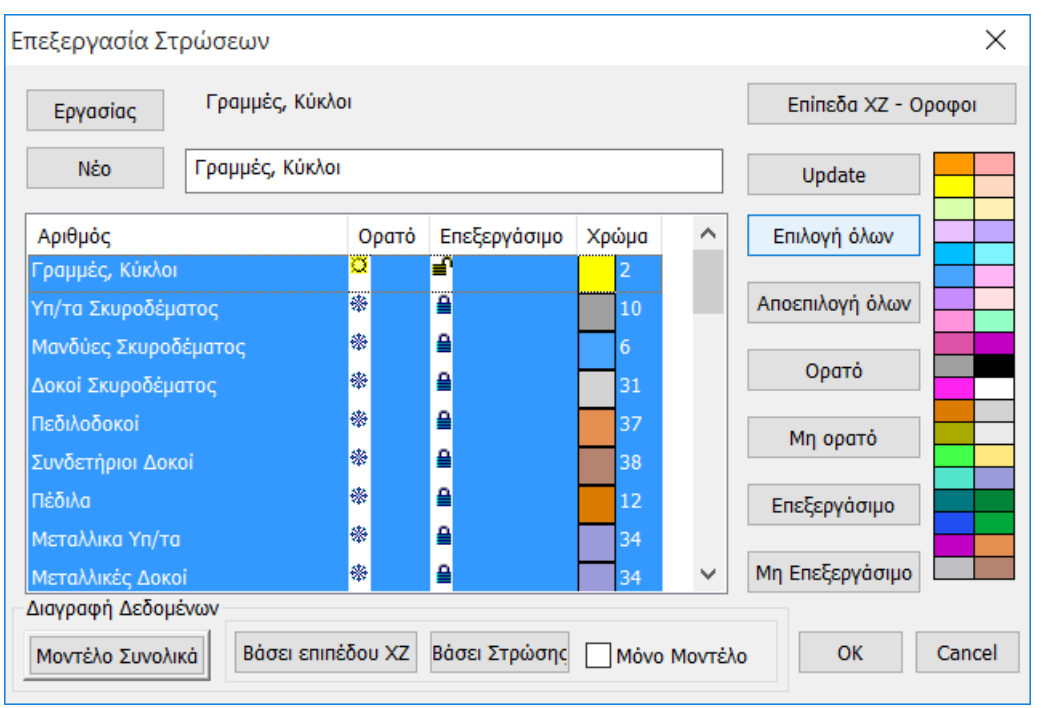

Με την εντολή Διαγραφή διαγράφουμε κατόπιν τις γραμμές των στύλων που βρίσκονται έξω από το περίγραμμα της πλάκας.

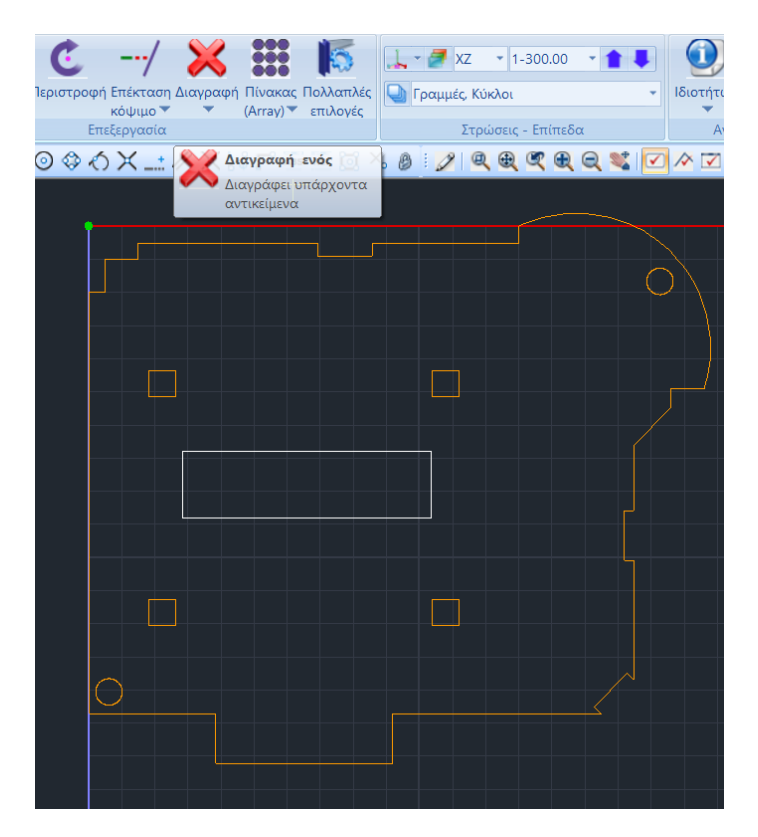

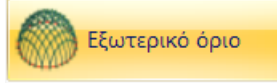

Επιλέγουμε την εντολή και με αριστερό κλικ μία από τις γραμμές του περιγράμματος. Δεξί κλικ και εμφανίζεται το παράθυρο διαλόγου για τον καθορισμό του υποπλέγματος.

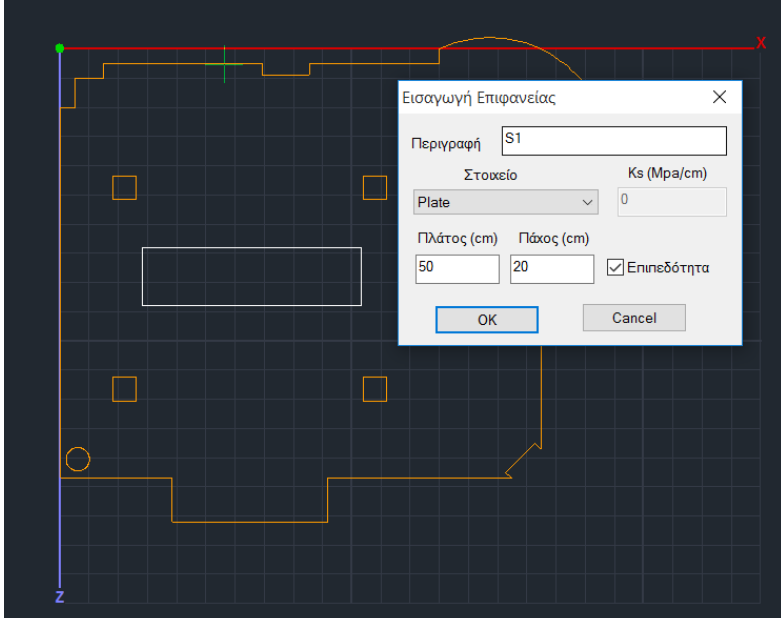

Στην περίπτωση που η περίμετρος σε κάποιο σημείο δεν είναι κλειστή, στην οθόνη θα εμφανιστεί ένα **Χ** στο σημείο αυτό.

Οπές

Επιλέγουμε την εντολή οπές και δείχνουμε το περίγραμμα της οπής με τρόπο ανάλογο του εξωτερικού ορίου, αριστερό κλικ σε μία γραμμή και δεξί κλικ για ολοκλήρωση.

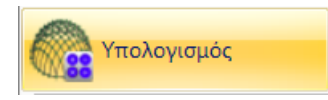

Έχοντας ολοκληρώσει τον καθορισμό της μορφής και των ιδιοτήτων του πλέγματος, το επόμενο βήμα αφορά τον υπολογισμό του. Επιλέγουμε την εντολή και στο παράθυρο διαλόγου που ανοίγει εμφανίζεται η λίστα των υποπλεγμάτων. Στο συγκεκριμένο παράδειγμα υπάρχει ένα υποπλέγμα S1. Το νούμερο μέσα στην παρένθεση (1) δείχνει τον αριθμό των οπών που έχουν οριστεί για το συγκεκριμένο πλέγμα.

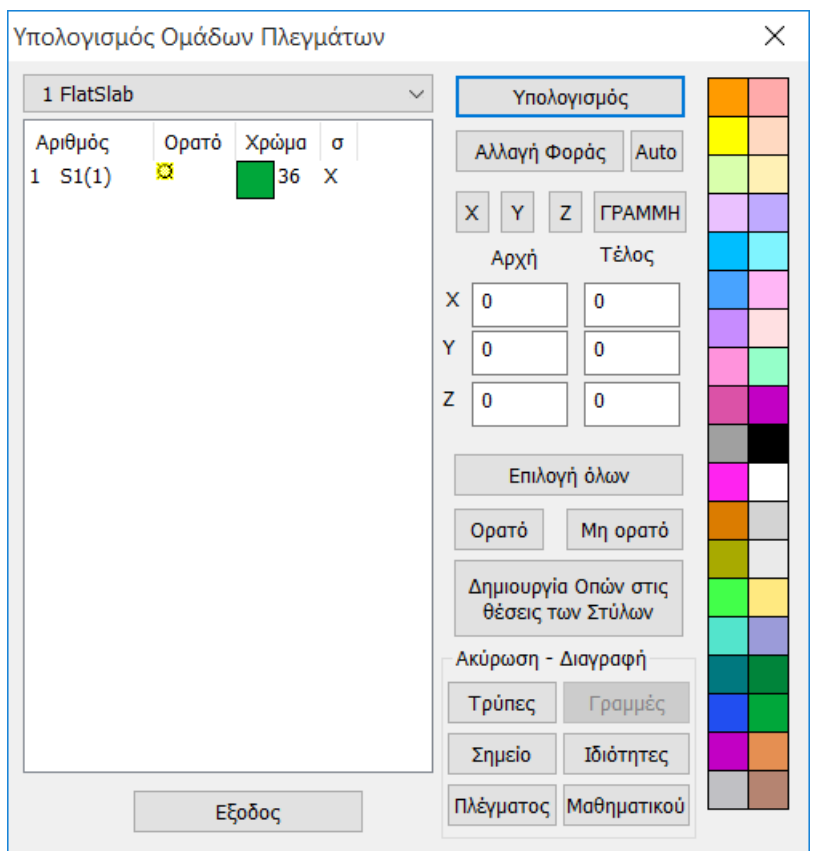

Πέραν όμως της κεντρικής οπής θα πρέπει να υπάρχουν και οι οπές στη θέση των εσωτερικών στύλων. Οι οπές αυτές δημιουργούνται αυτόματα με την επιλογή της εντολής

Δημιουργία Οπών στις θέσεις των Στύλων

(όχι στην περίπτωση των κυκλικών διατομών) και ο αριθμός τους προστίθεται στην τιμή μέσα στην παρένθεση.

#### **ΠΑΡΑΤΗΡΗΣΗ**

Στις κυκλικές διατομές το περίγραμμα είναι ένας κύκλος με ίδιο σημείο αρχής και τέλους. Αυτό δημιουργεί αδυναμία εύρεσης περιγράμματος. Η λύση για τις περιπτώσεις αυτές είναι να σχεδιάσουμε 2 τόξα στα όρια του κύκλου και με την εντολή Οπή να ορίσουμε χειροκίνητα τις στρογγυλές οπές.

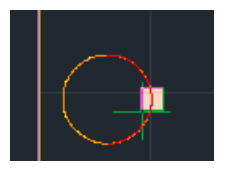

Στο τέλος θα έχουν οριστεί 7 οπές

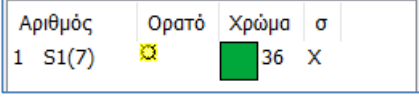

Με την εντολή <u>καθισμός πραγματοποιείται ο υπολογισμός</u> του πλέγματος.

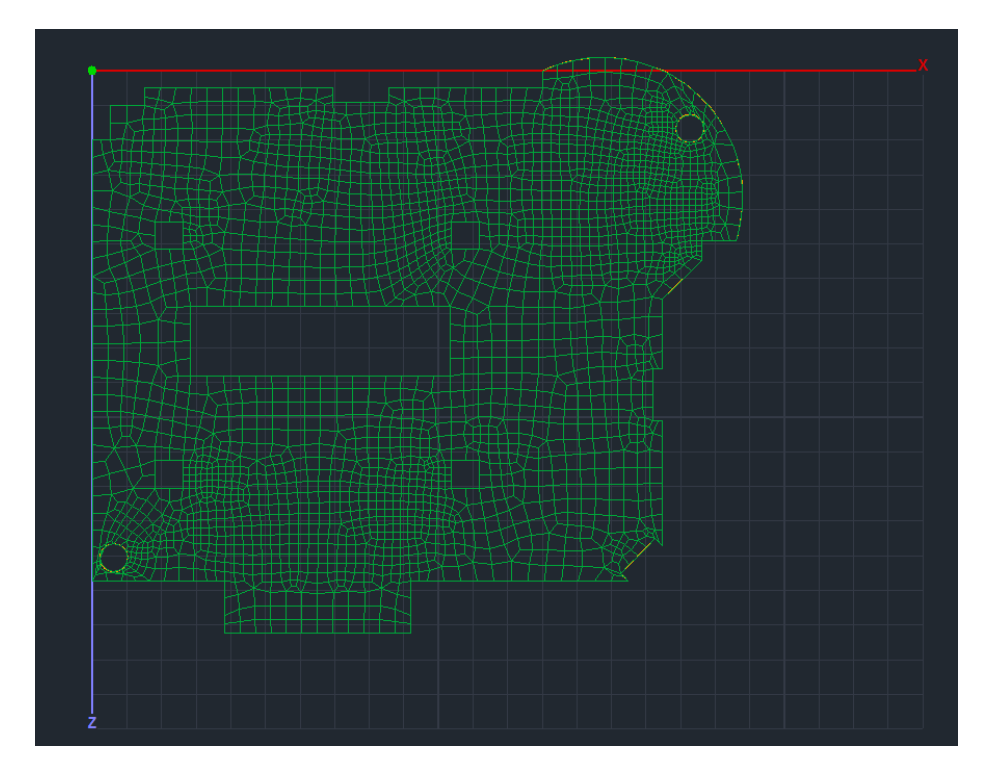

Η μοντελοποίηση ολοκληρώνεται με τη δημιουργία του Μαθηματικού Μοντέλου

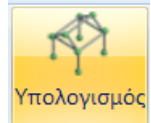

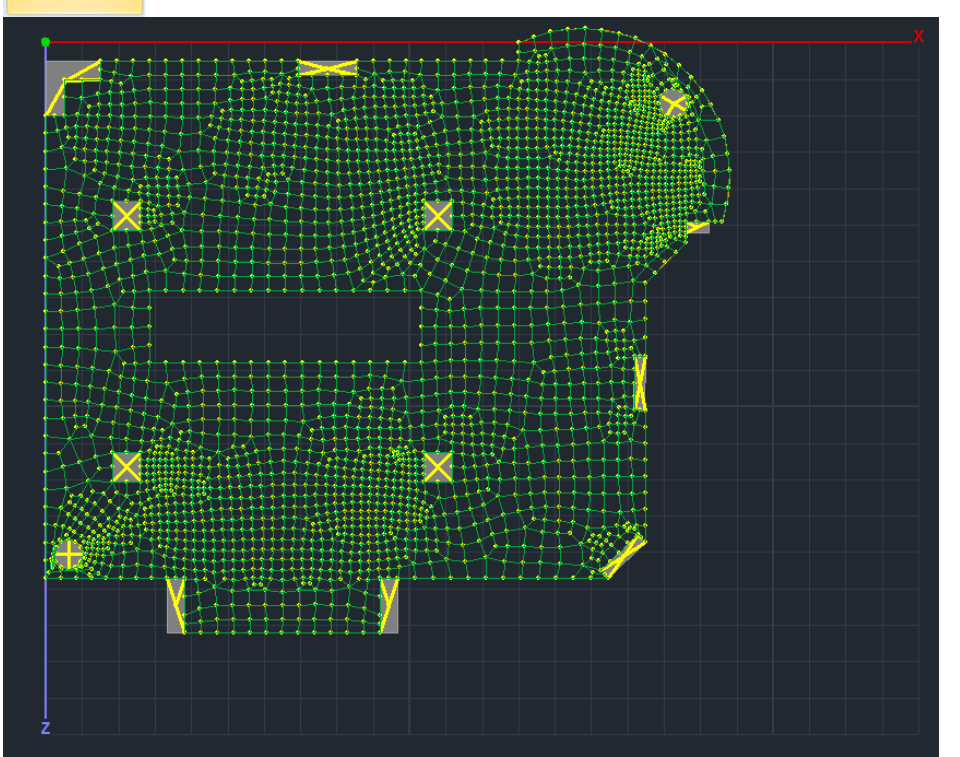

**ΣΗΜΕΙΩΣΗ**: Αμέσως μετά τη δημιουργία του Μαθηματικού Μοντέλου του Επιφανειακού, να θυμάστε πάντα να ανοίγετε το παράθυρο "Υπολογισμός Ομάδων Πλεγμάτων" και να πιέζετε το "Auto".

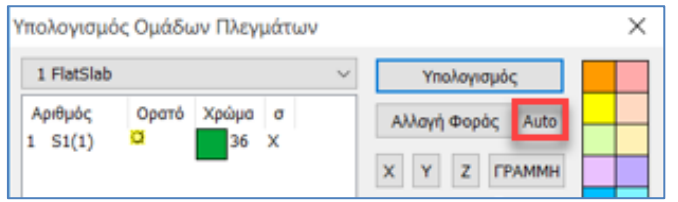

- ➢ Μετά τη **Μοντελοποίηση** ακολουθεί κατά τα γνωστά η **Εισαγωγή Φορτίων**, η **Ανάλυση** και η δημιουργία των **Συνδυασμών**.
- ➢ Στο πεδίο **Αποτελέσματα** μπορούμε να διαβάσουμε τις τιμές των διαφόρων μεγεθών είτε με τη βοήθεια της χρωματικής απεικόνισης είτε διαβάζοντας τις τιμές του επιλεγμένου μεγέθους μέσα στην επιφάνεια του επιφανειακού στοιχείου, ενεργοποιώντας το Τιμές στην κάτω οριζόντια μπάρα.

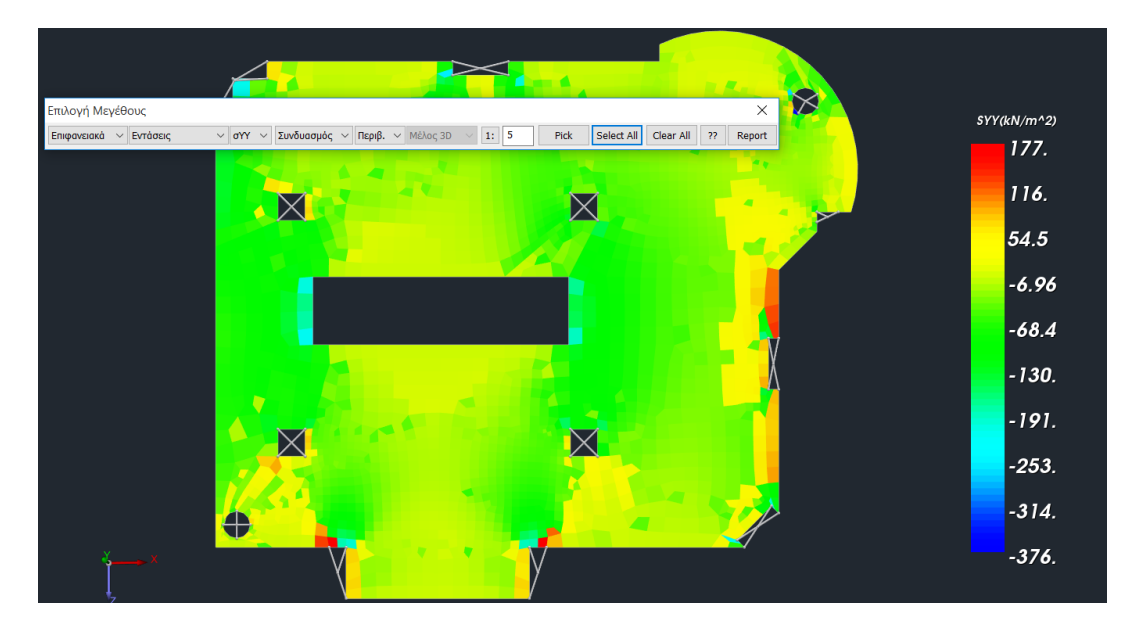

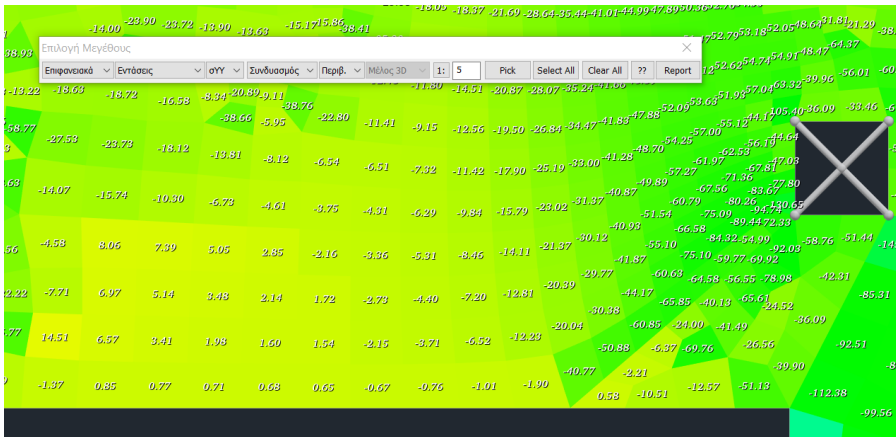

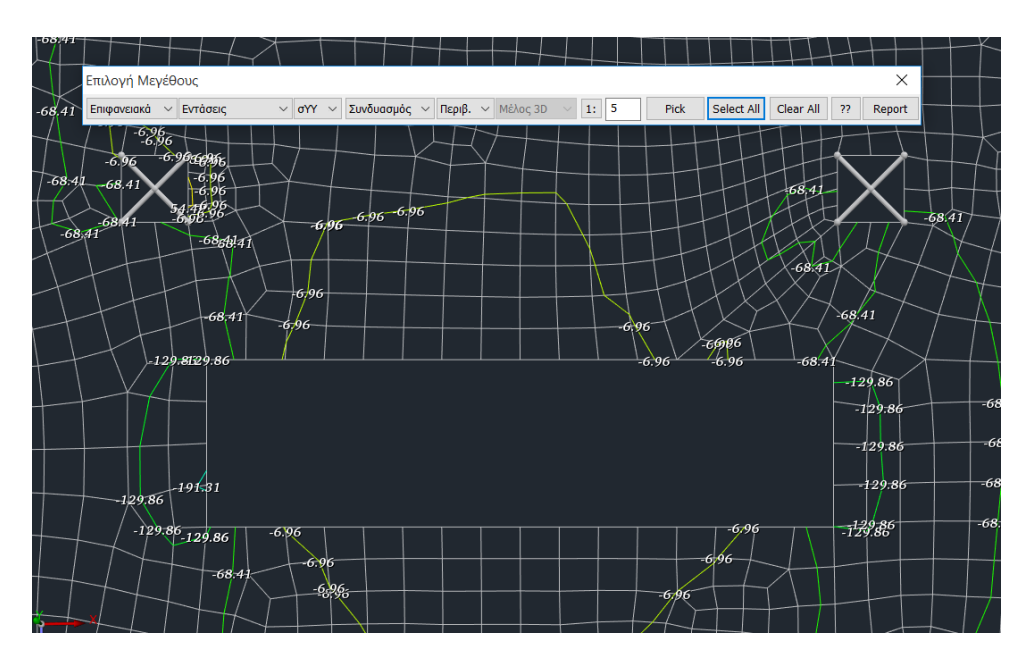

Καθώς και την τιμή των ισοτασικών πάνω σε αυτές

<span id="page-14-0"></span>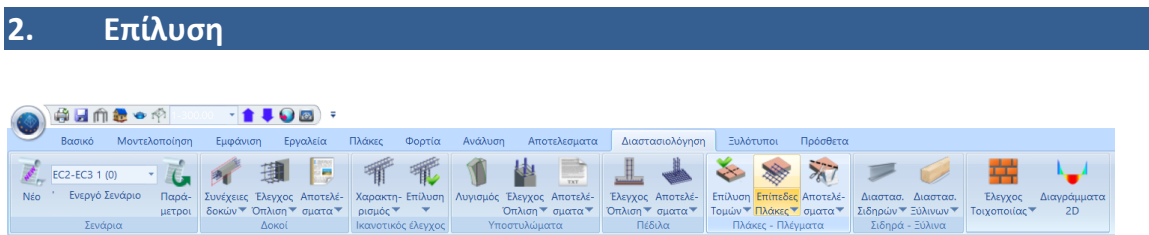

Στο πεδίο της Διαστασιολόγησης βρίσκεται η εντολή Επίπεδες Πλάκες και οι απαραίτητες υποεντολές για την επίλυση τους.

Αφού λοιπόν υπολογίσουμε τους συνδυασμούς, επιλέγουμε την εντολή και ακολουθούμε την παρακάτω διαδικασία:

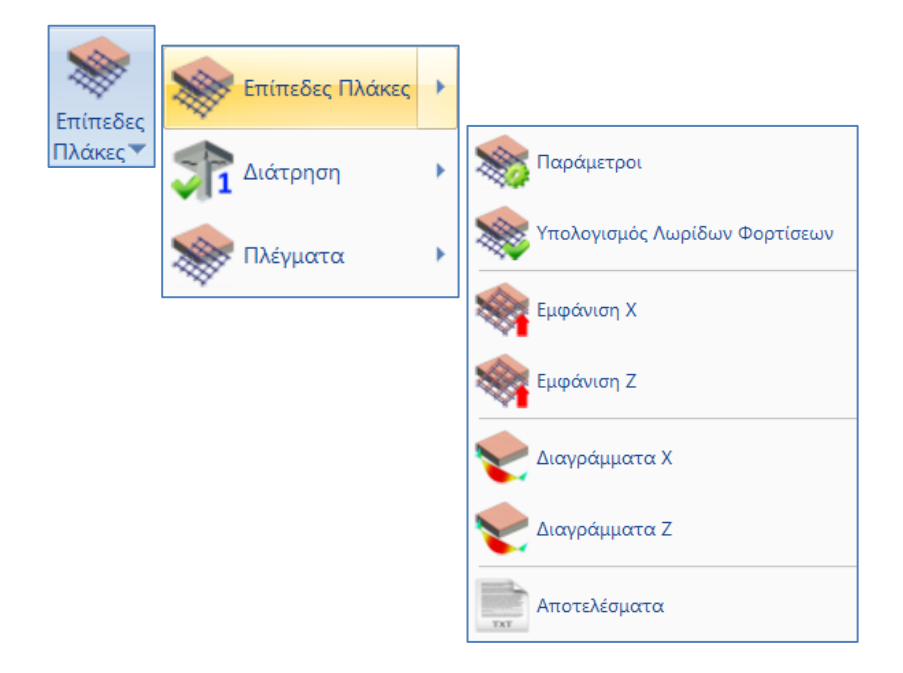

## <span id="page-14-1"></span>**2.1 Παράμετροι**

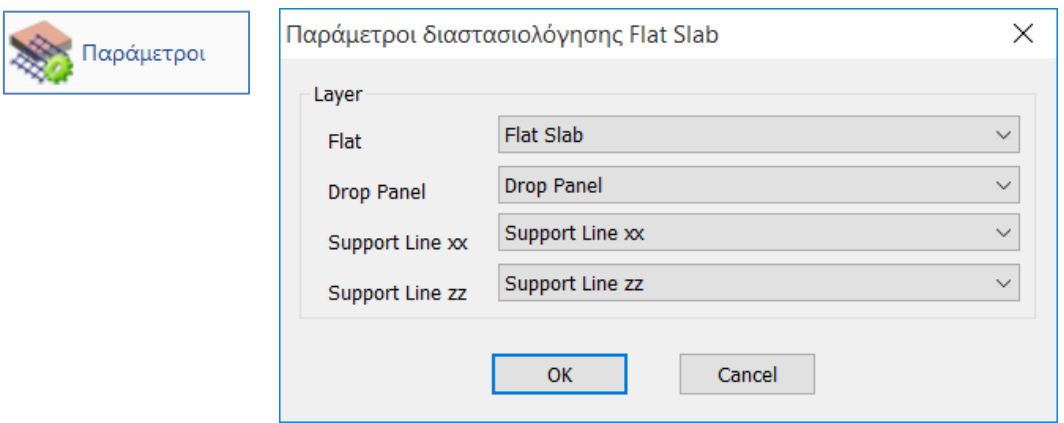

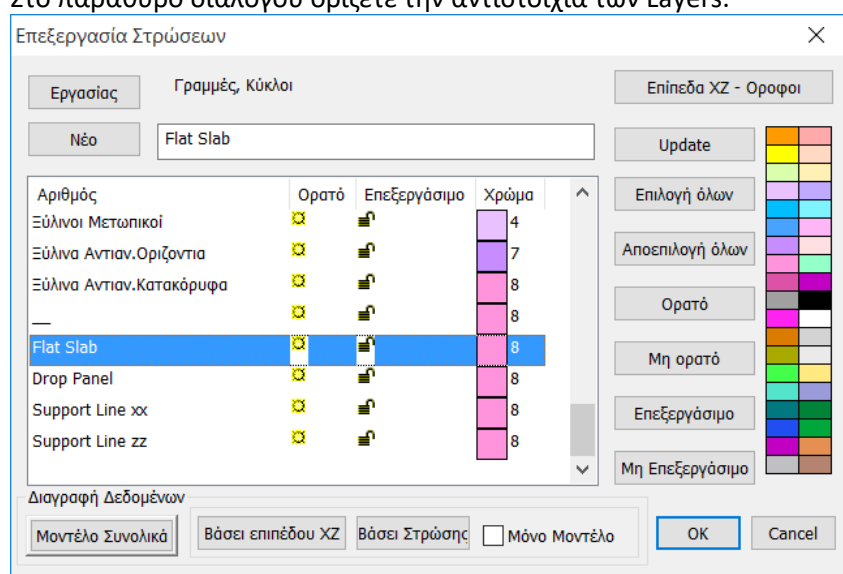

#### Στο παράθυρο διαλόγου ορίζετε την αντιστοιχία των Layers.

Η προκαθορισμένη λίστα των Στρώσεων του Scada περιλαμβάνει και τις στρώσεις που αφορούν τις Επίπεδες Πλάκες.

▪ Στη Στρώση "Flat Slab" μεταφέρουμε το Περίγραμμα της κάτοψης (συμπεριλαμβανομένων και των εξωτερικών στύλων) και αντιστοιχούμε στο Layer "Flat".

Σχεδιάζουμε το περίγραμμα της κάτοψης με γραμμές.

Για τη μεταφορά των γραμμών του περιγράμματος από τη στρώση "Γραμμές-Κύκλοι" στη στρώση "Flat Slab",

- Παγώνουμε όλα τα Layers, εκτός του "Γραμμές-Κύκλοι"
- Επιλέγουμε την εντολή Πολλαπλές Επιλογές
- Με αριστερό κλικ επιλέγουμε όλες τις γραμμές του περιγράμματος της κάτοψης
- Δεξί κλικ για ολοκλήρωση
- Στο παράθυρο διαλόγου, στη Σχεδίαση, κάνουμε την αλλαγή του Layer σε "Flat Slab"

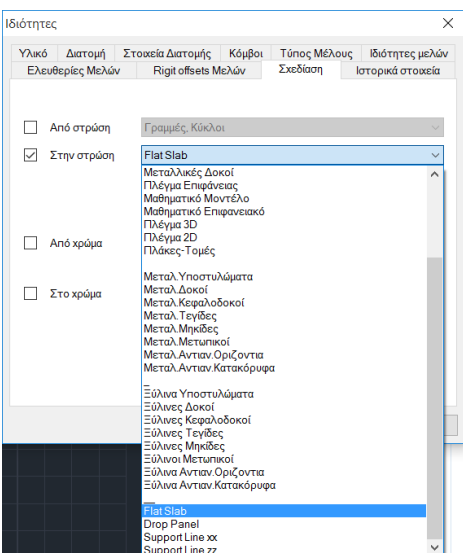

 $\blacktriangle$ *Για μεγαλύτερη ευκολία μπορούμε να επιλέξουμε εξαρχής το Layer "Flat Slab", αμέσως μετά την επιλογή της εντολής Γραμμή ή Πολυγραμμή, ώστε το περίγραμμα να ανήκει στο σωστή στρώση χωρίς να χρειάζεται να μεταφερθεί.*

**■** Αντίστοιχα, στη Στρώση "Drop Panel" μεταφέρετε τις Γραμμές που καθορίζουν την περιοχή γύρω από τους στύλους, όπου θα αυξήσετε το πάχος της πλάκας τοπικά.

Τα "Drop Panels" εισάγονται προαιρετικά γύρω από τους στύλους της πλάκας ανακουφίζοντας την σε καταπόνηση από διάτρηση.

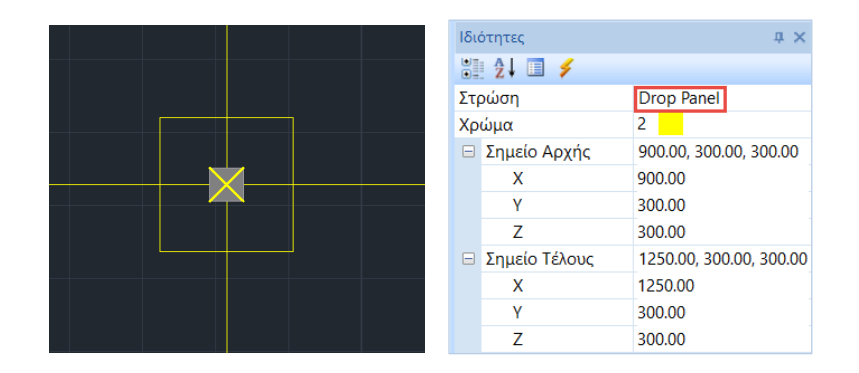

Με τον ίδιο τρόπο, στις Στρώσεις "Support Lines xx" και "Support Lines zz" μεταφέρετε τις Γραμμές που καθορίζουν τις Support Lines.

Πρόκειται για γραμμές που εισάγετε στις δύο κατευθύνσεις X και Z μεταξύ διαδοχικών σημείων της πλάκας. Συνήθως συνδέουν κόμβους στύλων και καταλήγουν στο περίγραμμα της πλάκας.

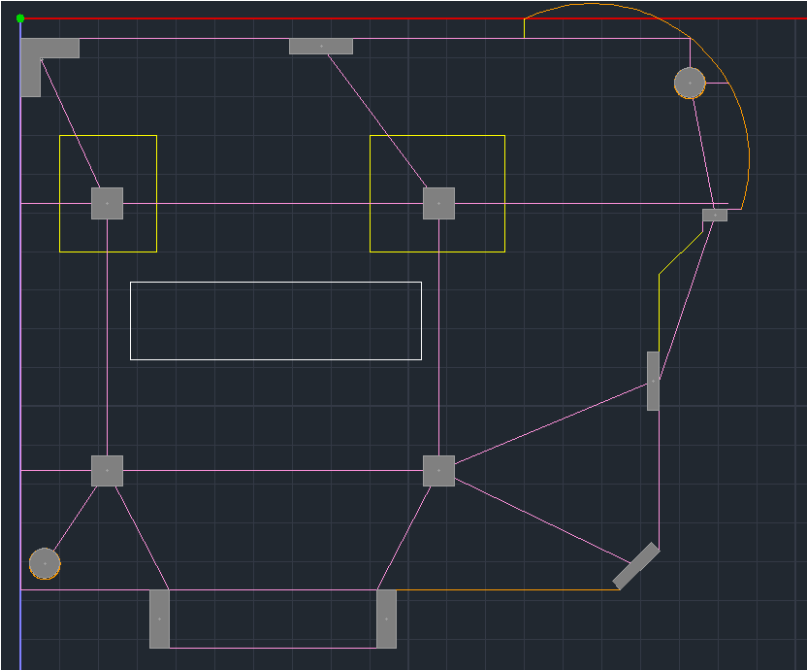

Drop Panels και Γραμμές Υποστήριξης

*Βάση των Support Lines που ορίζετε θα δημιουργηθούν οι αντίστοιχες Λωρίδες Φόρτισης (design strips).* 

## <span id="page-17-0"></span>**2.2 Υπολογισμός Λωρίδων Φορτίσεων**

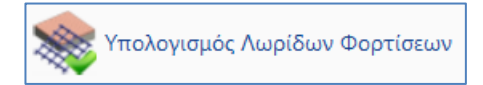

Σύμφωνα με το Παράρτημα Ι του ΕC2 η επίπεδη πλάκα χωρίζεται σε Λωρίδες Φόρτισης. Πρόκειται για τις περιοχές που δημιουργούνται αυτόματα από το πρόγραμμα εκατέρωθεν των Γραμμών Υποστήριξης , σύμφωνα με την εικόνα Ι.1 του EC2.

Επιλέγετε την εντολή Υπολογισμός Λωρίδων Φορτίσεων και το πρόγραμμα αυτόματα τις δημιουργεί.

Κάθε Λωρίδα Φόρτισης χωρίζεται σε τομές κατά το μήκος της κάθετα στη Γραμμή Υποστήριξης. Σε κάθε μία τομή το Scada ολοκληρώνει τις εσωτερικές δυνάμεις των πεπερασμένων επιφανειακών στοιχεία του τέμνει. Από την ολοκλήρωση αυτή προκύψει η καμπτική ροπή γύρω από τον άξονα της τομής. Αυτό το εντατικό μέγεθος χρησιμοποιείται για τον υπολογισμό του οπλισμού σε κάθε μία τομή.

## <span id="page-17-1"></span>**§ Οδηγίες για την εισαγωγή των support lines στα flat slabs**

- 1. Τα support lines καλό είναι να ξεκινάνε από υποστύλωμα και να καταλήγουν σε υποστύλωμα (ή σε ελεύθερο άκρο). Σε κάθε περίπτωση πρέπει να περιλαμβάνουν τουλάχιστον ένα υποστύλωμα.
- 2. Το support line θα πρέπει να φτάνει μέχρι το περίγραμμα της πλάκας μόνο όταν αυτό είναι ελεύθερο άκρο. Αλλιώς μπορεί να σταματάει στο περίγραμμα ή στον κόμβο του υποστυλώματος.
- 3. Όταν οι συνοριακές συνθήκες (δηλαδή τι βρίσκεται δεξιά και αριστερά της support line) αλλάζουν κατά μήκος της, πρέπει η γραμμή να σπάει στα σημεία αυτά.

## **2.3 Εμφάνιση Χ, Ζ**

<span id="page-17-2"></span>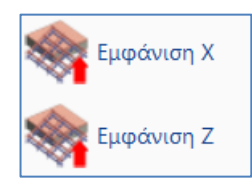

Επιλέγετε την εμφάνιση των Λωρίδων Φόρτισης στις δύο κατευθύνσεις για την απεικόνισή τους.

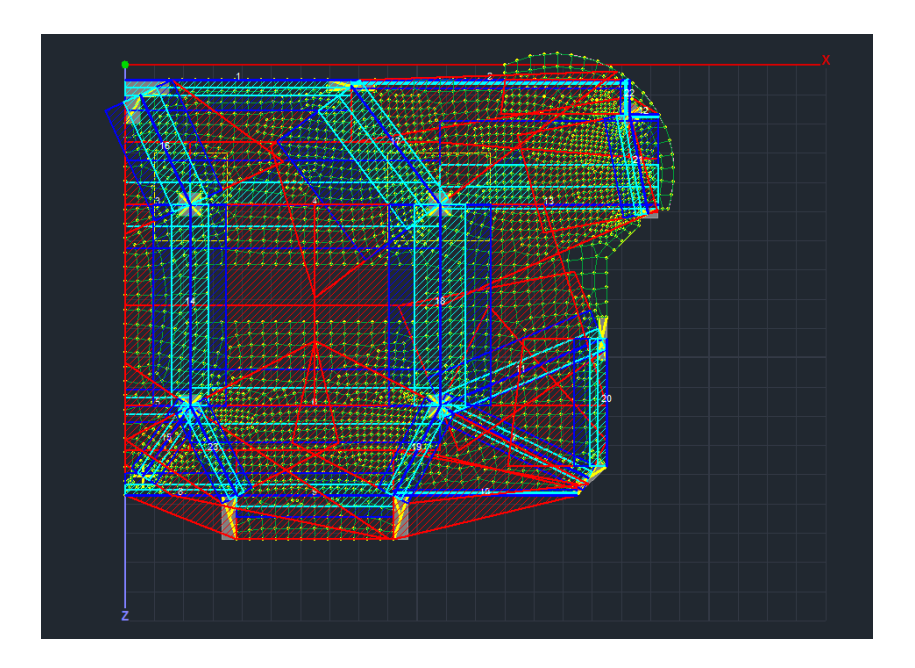

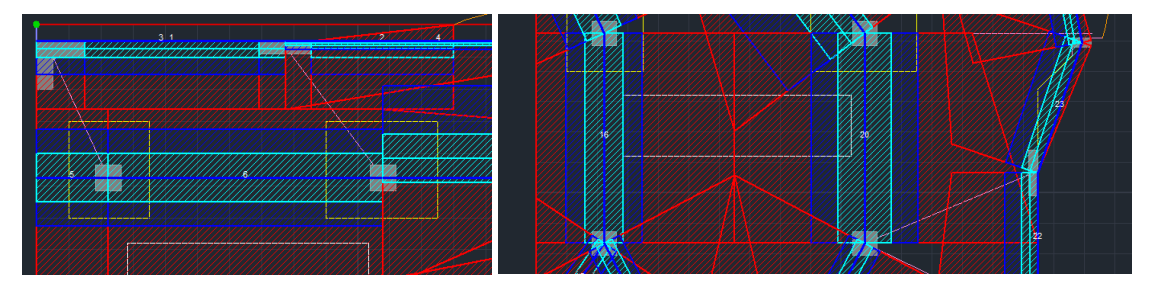

<span id="page-18-0"></span>Λωρίδες Φορτίσεων κατά μήκος του άξονα Χ και Ζ

## **2.4 Διαγράμματα Χ, Ζ**

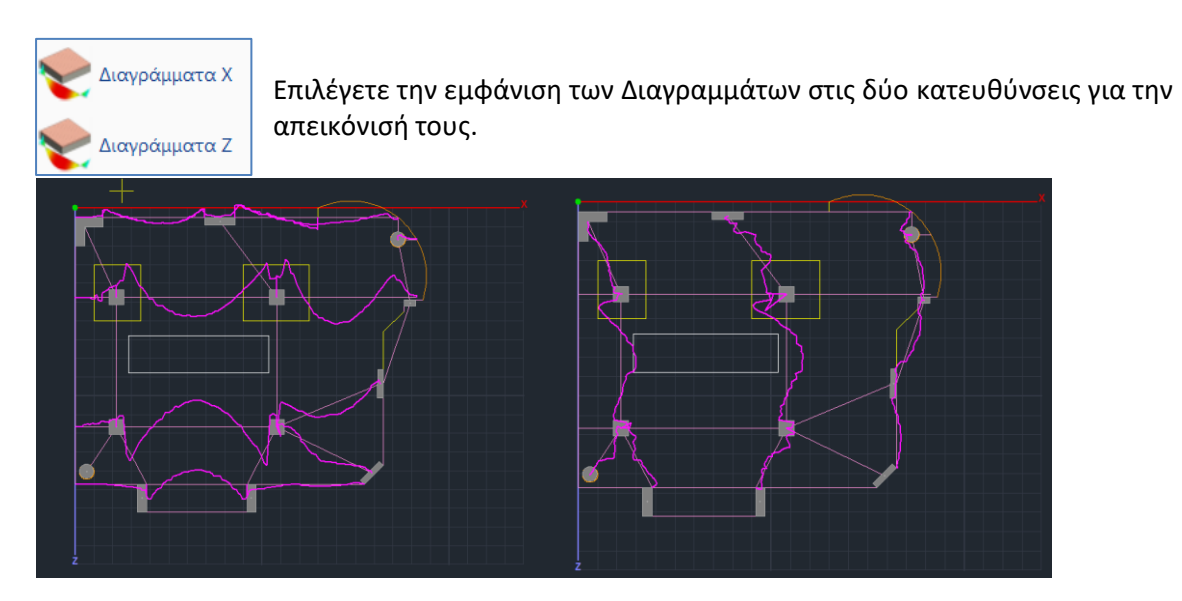

## <span id="page-19-0"></span>**2.5 Αποτελέσματα**

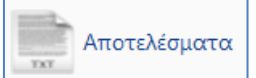

Με την εντολή Αποτελέσματα ανοίγει το αρχείο των αποτελεσμάτων μέσα από το Report.

Η κάθε σελίδα αφορά μία Λωρίδα Φόρτισης.

Αρχικά περιγράφονται τα χαρακτηριστικά της Λωρίδας.

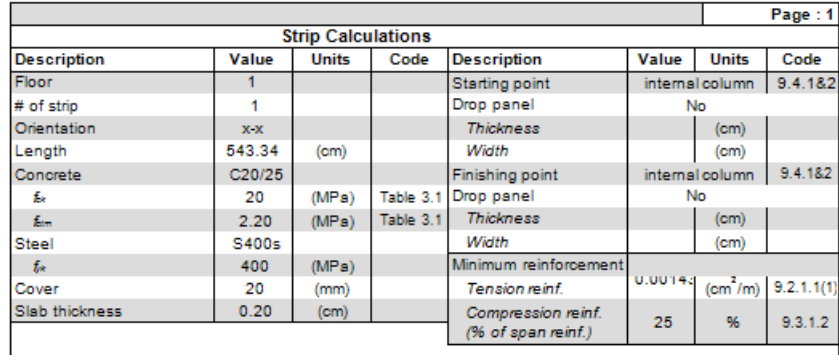

Κατόπιν εμφανίζονται τα αποτελέσματα της όπλισης άνω και κάτω αναλυτικά για κάθε ζώνη, χωρίζοντας αυτές σε υποζώνες.

- Left-Right -> κόκκινη ζώνη
- L-C R-C-> μπλε ζώνη
- Center-> γαλάζια ζώνη

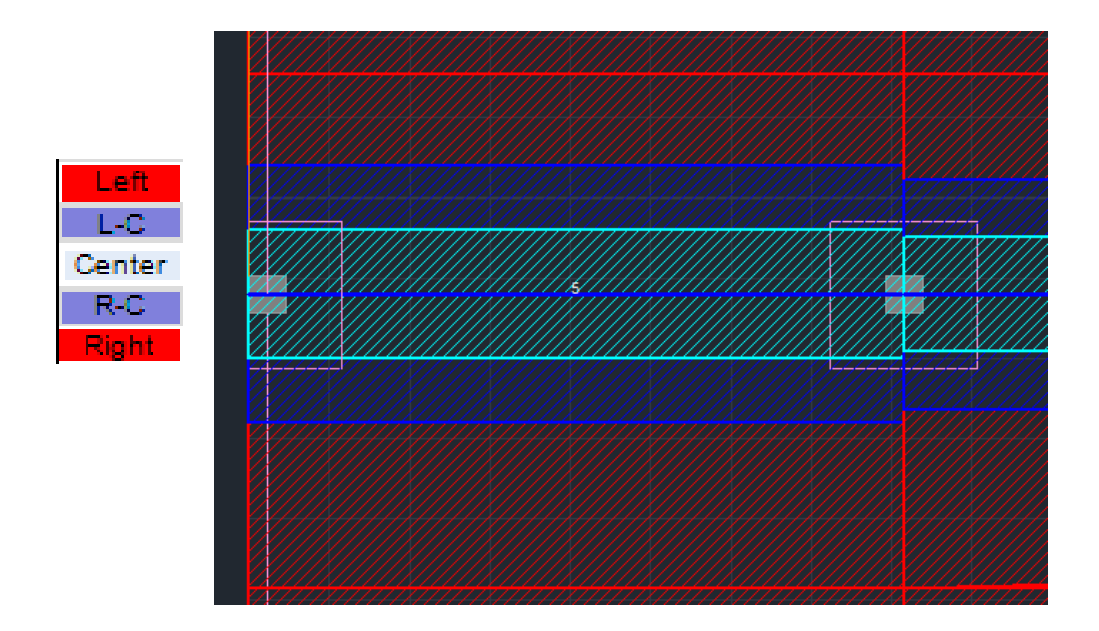

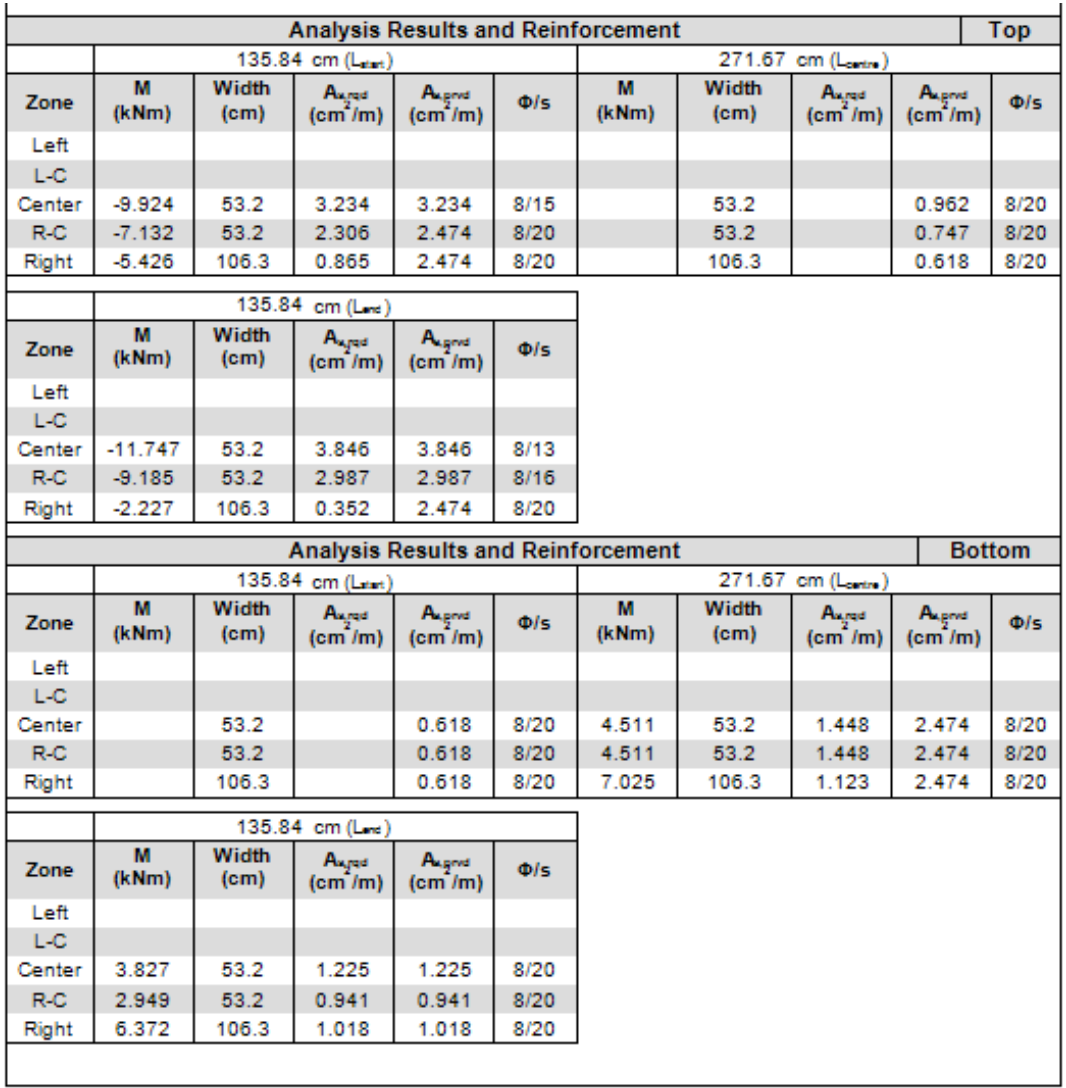